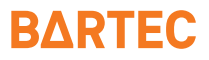

# **Agile S NI/Agile S**  Quick Start Guide: Install radio module 4G/LTE

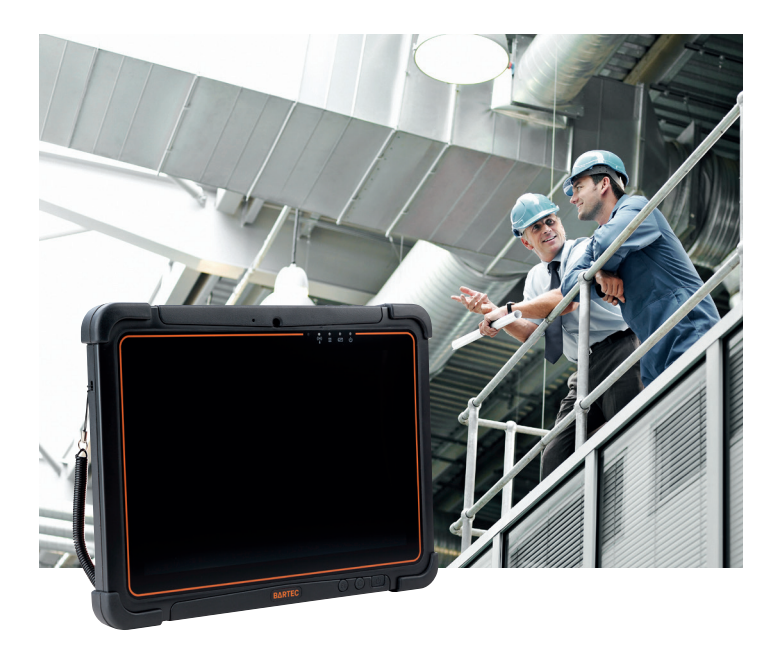

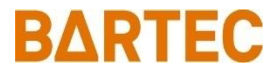

# **Quick Start Guide – Translation of the original**

# **Agile S NI/Agile S**

# **10.1" Tablet-PC**

## **INSTALL RADIO MODULE 4G/LTE**

Document No.: B1-A2B0-7E0003 Status: January 2024 / Revision B

**BARTEC** GmbH Max-Eyth-Straße 16 97980 Bad Mergentheim GERMANY

Phone: +49 7931 597-0<br>Eax: +49 7931 597-1 +49 7931 597-119 Internet: www.bartec.com

**Support:**  [em-support@bartec.com](mailto:em-support@bartec.com) **Download:**  [http://automation.bartec.de](http://automation.bartec.de/)

## **1 Information about this Quick Start Guide**

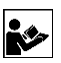

Read carefully before installing the radio module.

The Quick Start Guide is directed at all persons who are entrusted with handling the device.

Knowledge of the safety instructions and warnings in this Quick Start Guide and strict compliance with them is essential for safe handling.

 Make the Quick Start Guide accessible to all people who are entrusted with handling the device.

# **Highlighting in the document**

#### **Warnings**

Warnings are used in this Quick Start Guide to warn of risks of damage to property and personal injuries.

Always read and follow these warnings.

#### Δ **DANGER**

**DANGER** designates a hazardous situation that can lead to death or serious, permanent injuries if safety measures are disregarded.

#### **WARNING**

**WARNING** designates a hazardous situation that can lead to serious but not permanent injuries if safety measures are disregarded.

#### **Symbols and means of presentation**

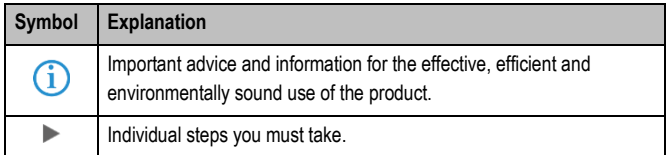

# **Superior documents**

As soon as the radio module is installed in the Tablet PC, these documents will apply to the entire Tablet PC:

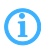

All documents are available online from the following websites: www.bartec.com or http://automation.bartec.de

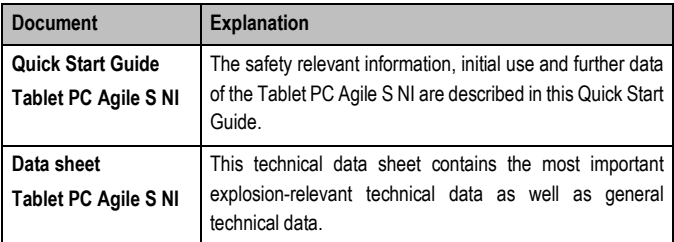

## **2 Preparation**

### **DANGER**

**Only use original accessories from BARTEC!**

**Only install radio module outside the potentially explosive atmosphere!**

## **WARNING**

Power off the tablet pc before installing the radio module and Micro SIM card, or the tablet computer might be damaged by the incorrect installation behaviors

# **Necessary equipment**

- Radio module 4G/LTE
- Micro SIM card
- **Battery**
- **Phillips head screwdriver**

# **ESD measures**

Take appropriate ESD measures to avoid damage to the device.

This includes working on an ESD mat. The operator must also be properly grounded.

#### **Agile S NI/Agile S Install radio module Install radio module**

# **3 Install radio module**

- ► Switch off the Tablet PC.
- $\blacktriangleright$  Remove the battery.
- Place the Tablet PC on the display. Ensure that no small parts lying around that could scratch the display.

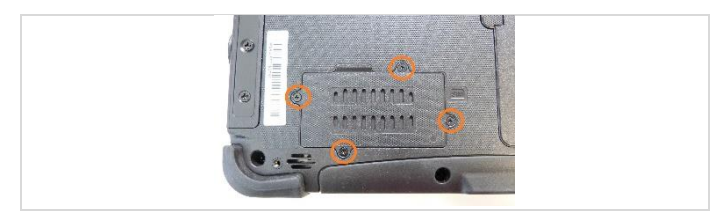

 $\triangleright$  Open the 4 screws of the cover.

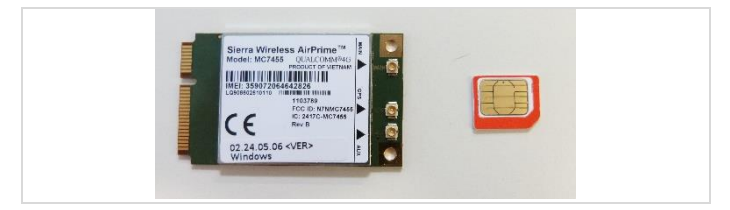

 $\blacktriangleright$  Prepare the radio module and the mini sim card. (Pictures as an example, real parts may vary)

#### **Install radio module Agile S NI/Agile S Install radio module**

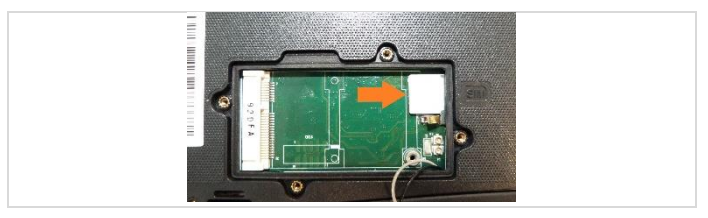

Insert the sim card.

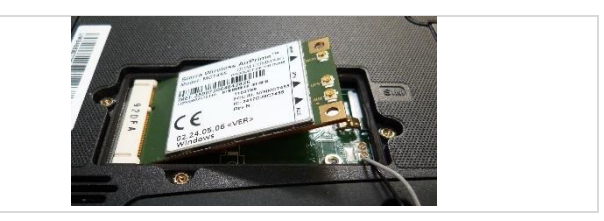

Install radio module.

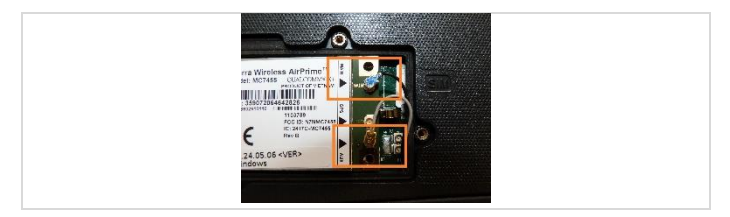

 $\blacktriangleright$  Insert the antenna cables into the socket on the radio module. Black cabel in the socket: MAIN Grey cabel in the socket: AUX

#### **Agile S NI/Agile S Install radio module Install radio module**

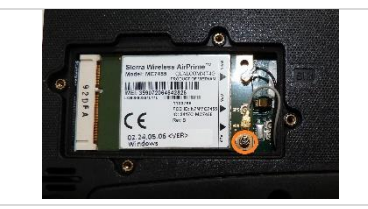

 $\blacktriangleright$  Fix radio module with screw.

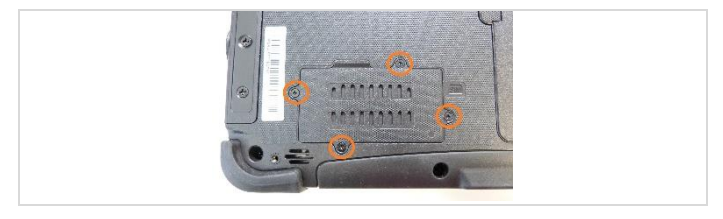

 $\blacktriangleright$  Put on the cover and tighten the 4 screws.

## **A** WARNING

When closing the cover, make sure that the seal is not damaged.

#### **4 Switch on the radio module**

- $\blacktriangleright$  Insert the battery.
- ▶ Switch on the Tablet PC.
- $\blacktriangleright$  Open the Mobility Center by press the Home Button  $\heartsuit$  located on the front panel or launching the Mobility Center using the icon on the desktop.
- $\blacktriangleright$  If the WWAN feature is disabled (grey), tap on the WWAN icon to enable it (orange).

Status color of the WWAN symbol:

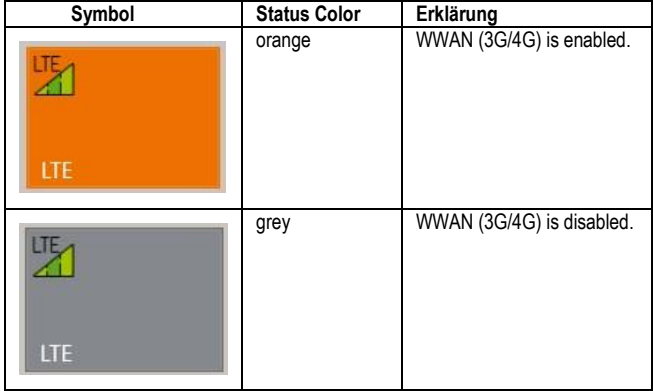

▶ You can check the wireless WWAN connection status through the wireless network connection status icon in the Windows notification area. The more bars encompassed, the better the signal is.

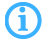

The further setup of the mobile phone settings is done via standard Microsoft Windows menus and settings.

#### **BARTEC**

#### BARTEC GmbH

Max-Eyth-Str. 16 97980 Bad Mergentheim Germany

Phone: +49 7931 597 0 info@bartec.com

#### **bartec.com**